## **Referências Bibliográficas**

[1] **Vagner Sacramento**, "WLAN-802.11.pdf", Departamento de Informática – PUC-Rio. (www-di.inf.puc-rio.br/~endler/courses/Mobile/transp/WLAN-80211.pdf)

[2] **Eduardo Prado**, Apresentação do Seminário WLAN - Wireless Local Area Network, 21 de maio de 2003 - RIOSOFT.

[3] "Understanding Wi-Fi.pdf", HP.

(www.hp.com/sbso/wireless/images/understandingWiFi.pdf)

[4] **Jim Zyren e Al Petrick**, "IEEE 802.11 Tutorial", 1999

[5] "[Wireless LAN] INFO - WLANs são inseguras?". (www.cisco.com.br)

[6] Acces Point Cisco 350 Series Datasheet. (www.cisco.com)

[7] **Tim Cox**, "Education Wireless Solution", 2002. (www.cisco.com)

[8] "FHSS". (www.sss-mag.com/ss01.html#other)

[9] **Samuel C. Yang**, "CDMA RF System Engineering" – Artech House, 1998

[10] **Ernesto Leite Pinto e Claudio Penedo de Albuquerque**, "A Técnica de transmissão OFDM" – Revista Científica Periódica: Telecomunicações Vol. 05 Num. 01, 2002

[11] **Holma H. and Toskala A.**, "WCDMA for UMTS: radio access for third generation mobile communications", John Wiley, 2000

[12] "BreezeNET PRO.11 Series Reference Guide", Cat. No. 213026, 1998. (www.dateline.ru/download/manual/man-breezenet-pro-ref.pdf)

[13] **Theodore S. Rappaport**, "Wireless Communications-Principles & Practice", Pretince Hall Inc, 1996

[14] **Marcio Eduardo da Costa Rodrigues**, "Técnicas de Traçado de Raios em Três Dimensões para Cálculo de Campos em Ambientes Interiores e Exteriores", Dissertação de Mestrado – Pontifícia Universidade Católica de Rio de Janeiro, 2000

[15] **G.C. Hess**, "Handbook of Land-Mobile Radio System Coverage", Mobile Telecomunications Series – Artech House, 1998

[16] **N. Amitay**, "Modeling and computer simulation of wave propagation in lineal line-of sight microcell", IEEE Trans. Vehic. Technol, 1992

[17] **R. F. Rudd**, "Indoor Coverage Considerations for High-elevation Angle Systems", Aegis Systems Limited, 2002

117

[18] Recommendation ITU-R P.1238-1, "Propagation data and prediction models for the planning of indoor radiocommunication systems and radio local area networks in the range 900 MHz to 100 GHz", 1997 – 1999 – 2001

[19] **Steve Shellhammer**, "Overview of ITU-R P.1238-1 Propagation Data and Prediction Methods for Planning of Indoor Radiocommunication Systems and Radio LAN in the Frequency Band 900 MHz to 100 GHz", Symbol Technologies, 2000

[20] **Professor Gláucio Lima Siqueira**, "Notas de aula do Curso de Canal de Propagação Rádio Móvel", CETUC-PUC/Rio, 2002

[21] **Michael Döhler**, "An Outdoor-Indoor Interface Model for Radio Wave Propagation for 2.4, 5.2 and 60 GHz", Msc Thesis – King's College London, 1999

[22] **Keenan J.M. and Motley A.J.**, "Radio Coverage in Buildings", British Telecom Technology Journal, 1990

[23] COST 231, "Digital Mobile Radio Towards Future Generation Systems", Final Report – European Commission, 1999

[24] **Daniela Laselva**, "WLAN Indoor Radio Network Planning", HUT Communications Laboratory, 2003

[25] **N. Amitay**, "Modeling and computer simulation of wave propagation in lineal line-of sight microcell," IEEE Trans. Vehic. Technol., Vol VT-41, No. 4, pp 337-342, Nov. 1992

[26] "The Official CWNA Study Guide", Planet3 Wireless Inc., 2002

[27] **Henry L. Bertoni**, **Walter Honcharenko**, **Leandro Rocha Maciel** and **Howard H. Xia**, "UHF Propagation Prediction for Wireless Personal Communications," Proceedings of the IEEE, Vol. 82, No. 9, 1994

[28] "STATISTICA Electronic Manual". (www.statsoftinc.com)

[29] "Anexo à Resolução Nº 305", Anatel, 2002

[30] "Anexo à Resolução Nº 303", Anatel, 2002

[31] **Joe Barwell**, "Converting Signal Strength Percentage to dBm values", WildPackets Inc., 2002

[32] **Jeffrey Hightower**, **Chris Vakili**, **Gaetano Borriello** and **Roy Want**, "Design and Calibration of the SpotOn Ad-Hoc Location Sensing System", 2001

# **APÊNDICES**

## **1.** *Software* **de testes**

Para se fazer um bom projeto de *WLAN*, é necessária uma série de cuidados em relação ao planejamento de cobertura, dimensionamento de capacidade, gerenciamento de mobilidade, análise de interferências entre outros aspectos descritos ao longo deste trabalho. Para auxiliar este processo de implantação de redes *wireless* foi desenvolvido um *software* ( *WLAN walktest*) que apóia o planejamento de cobertura em um dado ambiente.

#### **1.1.Características gerais**

O *software* foi desenvolvido em **Visual Basic® 6.0**, no intuito de ser independente de quaisquer outros aplicativos, comumente utilizados em planejamento de redes. A linguagem também permite uma fácil portabilidade de seus dados de saída para aplicativos do **Microsoft Office®**, como o **Microsoft Excel®**, fato que é vantajoso para a análise destes dados.

Este *software* permite que o usuário "carregue" mapas em formatos Metafile, que sirvam como base de orientação geográfica no momento do planejamento e até da implantação, com alguns recursos gráficos sobre o próprio gráfico, como criar obstáculos manuais, marcação de pontos de medidas, bem como definir o tamanho destes, sua escala de cor da potência entre outros que serão comentados nesta seção.

### **1.2.Orientação espacial**

O *software* permite que se "carregue" mapas em formatos Metafile (.EMF e .WMF), que podem ser gerados a partir da maior parte dos programas gráficos utilizados atualmente.

O *software* não tem nenhum tipo de mecanismo que reconheça características de um mapa carregado, servindo este apenas como base de orientação espacial (sem georeferenciamento) para um projetista.

O mapa pode ser carregado no Menu **Arquivo** → **Carregar Mapa...**, quando será apresentada a tela em que se deve escolher o mapa no formato Metafile. Qualquer outro tipo de formato será recusado. A escolha deste formato, ao invés de Bitmaps ou JPEGs, se deve ao fato de que Metafiles são arquivos vetoriais, de qualidade muito superior aos outros arquivos gráficos. Futuramente, o *software* poderá ser expandido para carregar outros tipos de formatos gráficos.

A imagem a seguir ilustra uma tela do *software* com um mapa carregado.

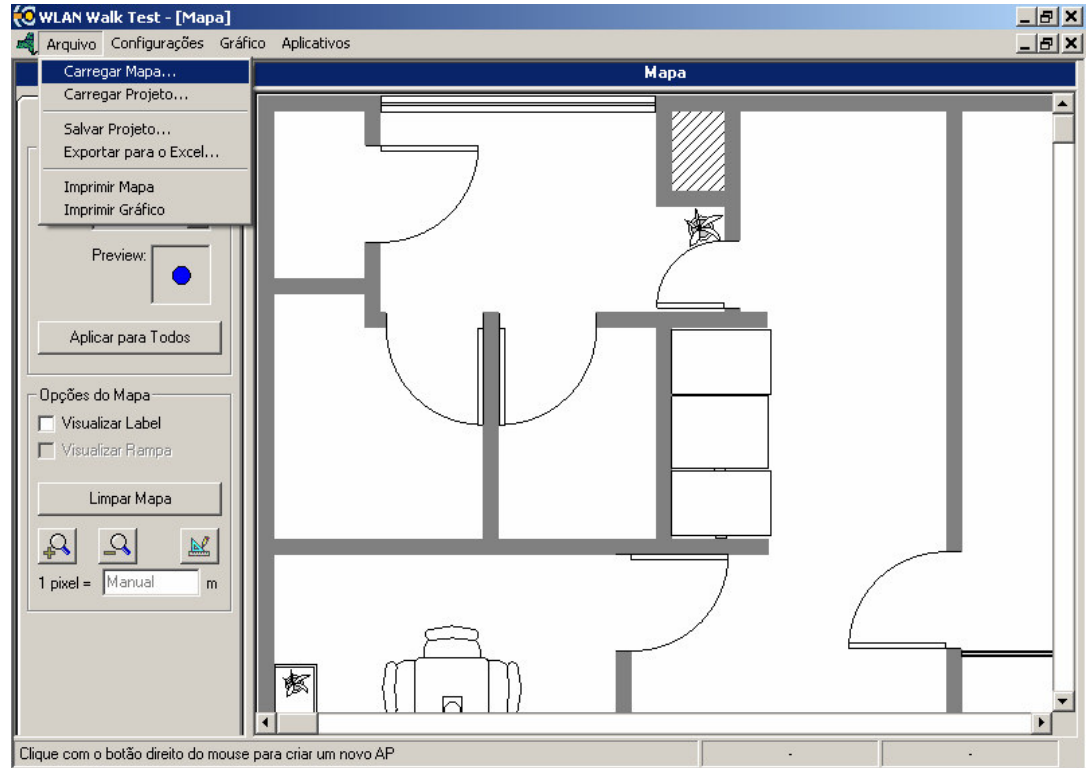

**Figura 45 – Tela principal do** *software WLAN walktest*

O *software* disponibiliza alguns recursos gráficos em relação ao mapa carregado:

- *Zoom In* Aumenta as proporções do mapa.
- *Zoom Out* Reduz as proporções do mapa.
- *Scrolls* (Horizontal e Vertical) Permitem a visualização do mapa completo.
- Escala Apresentada na guia **Mapa** na caixa de **Opções** no canto esquerdo. Também apresentada na *Statusbar* inferior 1 pixel->0,0014663 m .

O mapa também pode ser impresso, diretamente do *software*. Isto é importante principalmente para um relatório para o cliente, apresentando o posicionamento dos

*APs* e até mesmo para o projetista, no memento da implantação. A impressão é feita a partir do Menu **Arquivo** → **Imprimir Mapa**.

## **1.3. Marcações do mapa**

## *1.3.1. Posicionamento do AP*

Conforme comentado anteriormente, uma *WLAN* pode ser projetada de duas topologias distintas: Cliente-servidor e *ad-hoc*. O *software* permite apenas que se faça projetos baseados na topologia Cliente-servidor, portanto, obriga o posicionamento do *AP* para a execução do projeto.

Para posicionar o *AP* no mapa, basta clicar com o botão direito do mouse na posição em que deseja posicioná-lo. Este pode ser movido apenas executando o mesmo procedimento em outra posição. Se houverem pontos de medição marcados no mapa, o *software* irá pedir uma confirmação da mudança do posicionamento do *AP*, pois as medidas teriam sido efetuadas com o *AP* naquela posição.

O *Access Point* no mapa é representado por:

## *1.3.2. Posicionamento dos pontos de medidas*

Durante o processo de medidas, o projetista precisa adquirir os valores de potência recebida pelo C*lient adapter* do equipamento de medição. Os pontos relevantes de medição são marcados no mapa apenas com um clique (botão esquerdo do mouse) na posição referente a cada ponto.

Ao se clicar, aparecerá uma caixa de texto, na qual deverá ser digitado o valor da potência medida. Após posicionados todos os pontos, o usuário pode utilizar uma funcionalidade que define a cor de cada ponto marcado de acordo com a potência associada a este. Esta funcionalidade pode ser acessada através do Botão **Aplicar Escala de cores**, na caixa de **Opções**. A variação das cores dos pontos será feita na escala definida em **Cor**, conforme será comentado a seguir.

O ponto de medição no mapa é representado por um circulo (onde a caixa de texto

apresenta o valor da potência digitada):

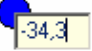

## *1.3.3. Atributos gráficos dos pontos*

Os atributos gráficos dos pontos são separados em duas categorias:

- Opções do Marcador
- Opções do Mapa

As opções do marcador são:

- Raio Define o raio do circulo que representa o ponto de a ser marcado no mapa.
- Cor Escala de cor em que os pontos de medição serão apresentados no mapa.
- Preview Apresenta as modificações de Raio e Escala.
- Aplicar para Todos Aplicar as alterações de Raio e Escala para todos os marcadores (pontos de medida e *AP*) do mapa.

As opções do mapa são:

- Visualizar Label Mostra todas as caixas de texto (e seus valores) referentes aos pontos de medidas do mapa.
- Visualizar Rampa Apresenta a rampa de potência na cor escolhida na opção **Escala**. Esta opção pode estar desabilitada caso a Escala de cor não tenha sido aplicada.
- Limpar Mapa Apaga todos os pontos de medida marcados no mapa. Também pode limpar os obstáculos criados no mapa (criados no *Design mode*).
- *Design Mode* Apresenta o diálogo com os obstáculos que podem ser criados no mapa. Conforme foi comentado, o mapa influencia a propagação do sinal apenas em sua dependência com a distância (definida na escala). O *Design mode* permite a criação dos obstáculos como estes existem no mapa, para que a cobertura simulada seja mais realista.

Ao se ativar o *Design mode*, aparece o seguinte diálogo:

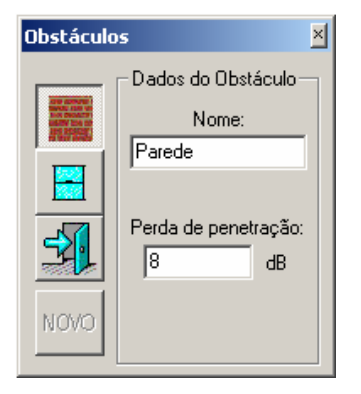

**Figura 46 – Diálogo de criação de obstáculos**

Neste, o usuário pode escolher um tipo de obstáculo, definir o nome deste e a perda de penetração do sinal em sua estrutura.

Em seguida, basta pressionar o botão esquerdo do mouse e arrastar o cursor até a posição desejada, e ao largar o botão, o obstáculo é criado.

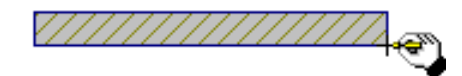

## **Figura 47 – Exemplo de criação de obstáculos**

### *1.3.4. Propriedades dos pontos*

Após a criação dos pontos no mapa, estes apresentam algumas propriedades:

• Ao pousar o cursor do mouse sobre um ponto criado no mapa, as informações de índice do ponto e potência associada a este são apresentadas:

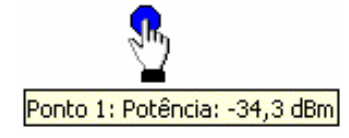

#### **Figura 48 – Exemplo de apresentação de propriedades de ponto de medida**

- Ao se clicar com o botão direito do mouse sobre um ponto de medida, aparece um Menu, que possibilita duas outras opções:
	- o Mover O ponto é movido a medida que o cursor do mouse se move. Ao se clicar com o botão esquerdo do mouse, o ponto é posicionado novamente.
	- $\circ$  Tracar reta ao AP É tracada uma linha reta entre o ponto de medida clicado e o *AP* existente no mapa. Caso o *AP* não tenha sido posicionado, esta opção estará desabilitada.

### *1.3.5. Descritivo dos pontos*

A guia **Pontos** da caixa **Opções**, apresenta em uma tabela todos os pontos marcados no mapa, a partir de um índice, potência e distância associados a cada um. Esta distância pode ser em relação ao *AP* ou em relação ao ponto anterior (índice anterior). Isto é definido no Menu **Configurações**, como será descrito a seguir.

Para editar o valor de potência de um dado ponto, basta clicar na célula referente a potência deste e editar o valor. O mesmo vale para a distância.

Para se excluir um ponto do mapa, basta clicar com o botão direito no mouse sobre a linha referente aquele ponto e escolher a opção **Excluir**.

Outra facilidade provida pela tabela de pontos é o fato de poder identificar um ponto no mapa a partir da tabela. Ao se clicar com o botão direito do mouse sobre uma linha da tabela, aparecerá um Menu, onde existe uma opção **Pintar...** → Escolha a cor que deseja pintar o ponto escolhido no mapa. Este será pintado, de modo a possibilitar que seja encontrado com mais facilidade.

## **1.4.Configurações**

#### *1.4.1. Referencia de distância*

O *software* permite que as distâncias apresentadas sejam definidas em relação ao ponto anterior (índice anterior), em casos de medidas em um corredor longo, e todos os pontos estejam em linha reta entre si. A outra possibilidade é que as distâncias sejam definidas em relação ao *AP*.

No caso da segunda opção, pode-se escolher se estas distâncias serão definidas manualmente ou automaticamente. A definição manual, implica que o usuário terá de digitar todas as distâncias referentes a cada ponto de medida. A definição automática, por sua vez apenas requer que o usuário defina a escala do mapa. Ao escolher a opção no Menu **Configurações...** → **Distância ao AP** → **Auto**, aparecerá a tela de definição de escala, apresentada a seguir.

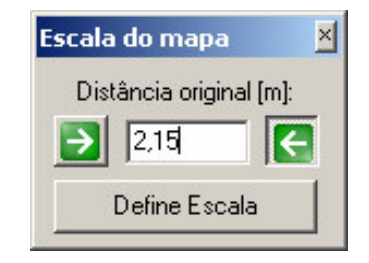

## **Figura 49 – Diálogo de definição de escala do mapa**

onde os botões  $\overline{\mathbf{B}}$  e  $\overline{\mathbf{S}}$  servem para definir os limites da distância (em metros) que será digitada no diálogo.

Para se definir os limites da distância, deve-se clicar sobre o botão do limite desejado (direito ou esquerdo) e posicioná-lo no mapa com um clique do mouse. A tela a seguir apresenta um exemplo.

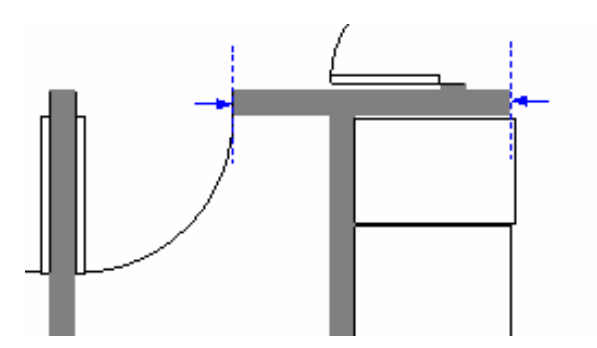

**Figura 50 – Exemplo de marcação de limites para definição de escala**

onde as setas da cor azul representam os limites posicionados.

## *1.4.2. Resolução de cobertura*

Como se trata de um *software* em que o objetivo final é a predição de uma área de cobertura, este dispões de um atributo gráfico que pinta a área coberta por um *AP*, de acordo com o modelo de propagação escolhido, EIRP do *AP*, e limiar de recepção definido para os *Client Adapters*.

Para que esta pintura seja feita, é necessária a definição de sua resolução, isto é, da qualidade e precisão desta previsão de cobertura. São permitidas três opções:

- Baixa (para cada *pixel* do mapa, são pintados 4 *pixels* para cada lado do *pixel* central)
- Média Baixa (para cada *pixel* do mapa, são pintados 3 *pixels* para cada lado do *pixel* central)
- Alta Baixa (para cada *pixel* do mapa, são pintados 2 *pixels* para cada lado do *pixel* central)

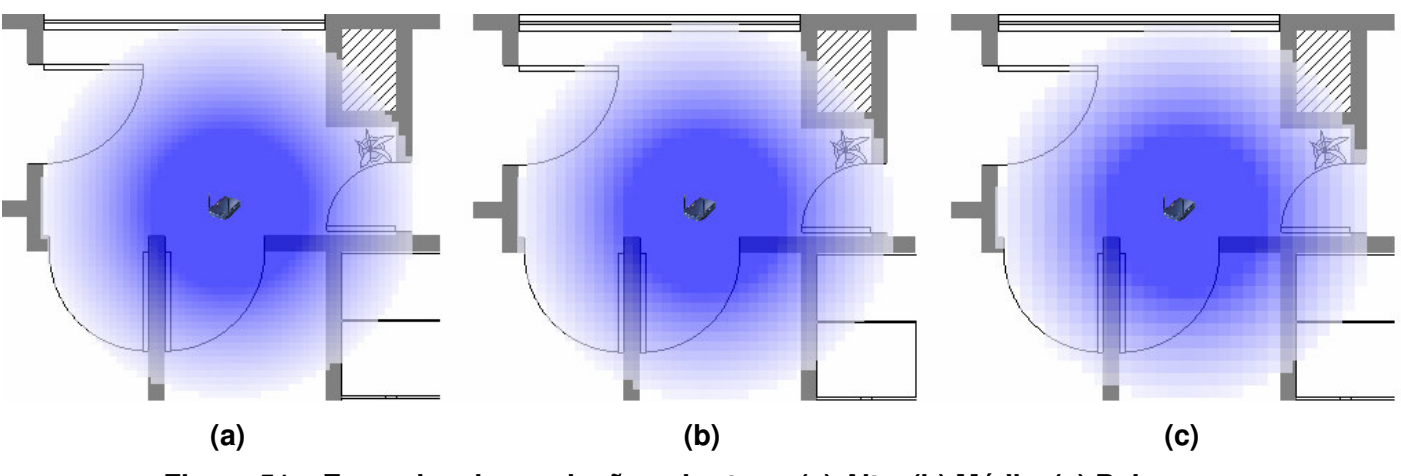

A Figura 51 a seguir ilustra as três situações para base de comparação.

**Figura 51 – Exemplos de resolução cobertura: (a) Alta, (b) Média, (c) Baixa**

Quanto pior a qualidade de impressão na tela, maior a velocidade do processamento da cobertura.

#### **1.5.Propagação**

#### *1.5.1. Modelos de propagação*

O *software* possibilita análise de propagação a partir de quatro modelos de propagação: *Log-distance*, ITU-R P.1238-1, COST 231 Motley e Keenan e Modelo *Dual-slope*. O modelo COST 231 Multi-wall não é disponível no *software*, pois a única diferença deste modelo para o outro desenvolvido pelo grupo COST 231 é a não-linearidade em relação aos pisos atravessados por um sinal, e os mapas carregados devem ser bidimensionais.

Não foi levada em consideração a possibilidade de se carregar um mapa em que as duas dimensões sejam a altura e o comprimento/largura.

Os modelos de propagação podem ser testados de duas maneiras: *Survey* de cálculo e Predição de cobertura, como será comentado adiante.

Cada modelo de propagação tem sus características especiais, como suas constantes de dependência. Para de se utilizar as funcionalidades comentadas, é necessário que se configure corretamente estas constantes antes de se utilizar estes artifícios.

### *1.5.2. Survey de cálculo*

Esta ferramenta tem a função de determinar o valor de potência em um dado ponto do mapa, calculado a partir de um dos modelos de propagação disponíveis no *software*.

Para utilizá-la, escolha o modelo de propagação desejado na lista, na Guia **Propag.**

da caixa de **Opções**. Em seguida, pressione  $\frac{\text{Tull}}{\text{U}}$ , e mova o mouse, pressionando o botão esquerdo, para obter o valor de potência calculado. A imagem a seguir ilustra a funcionalidade:

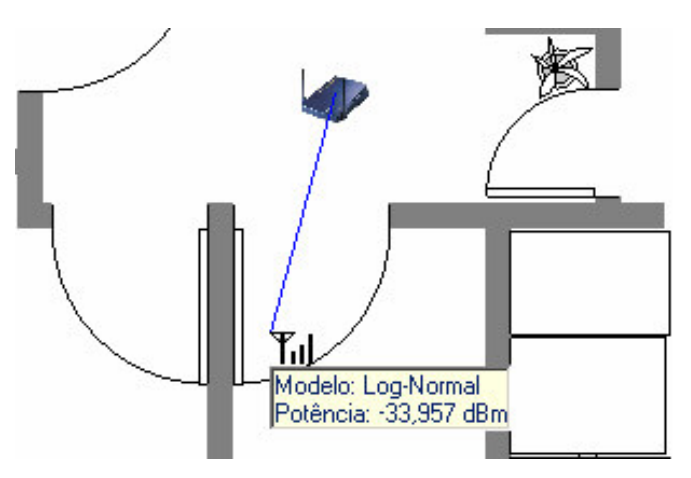

**Figura 52 – Exemplo de** *Survey* **de cálculo**

Conforme comentado, os valores de potência adquiridos dependem da configuração do modelo de propagação utilizado. Dentre os modelos de propagação disponíveis, os que sugerem mais atenção em sua configuração são o COST 231 Motley Keenan e o modelo *Dual-slope*, pois dependem de mais constantes que os outros modelos, conseqüentemente podem prover resultados mais precisos. Como estes modelos contabilizam perda de penetração em paredes, os obstáculos criados no *design mode*, comentado na seção 1.3.3, são importantes nos cálculos baseados neste modelo.

Por estas razões, estes modelos apresentam mais funcionalidades que os outros disponíveis, dentre estas:

Se a opção *Survey* **Automático** estiver ativada:

- – Apresentar uma lista dos obstáculos "atravessados" pelo raio direto ou
- $\bigotimes$  Apresenta uma lista de todos os obstáculos presentes no mapa (criados no *design mode*)
- → Editar os obstáculos criados no *design*

## *mode*

Paredes:

Se a opção *Survey* **Automático** estiver desativada:

 $\left| \begin{matrix} \mathbb{B} \\ \end{matrix} \right|$  – Criar obstáculos comuns a todos os raios diretos, sem a necessidade de posicioná-los no mapa.

#### *1.5.3. Predição de cobertura*

Esta ferramenta tem a função de prever a cobertura em cada ponto do mapa (visível na tela). O procedimento de cálculo é o mesmo do *survey* de cálculo, de modo que seja traçado o raio direto de cada ponto do mapa ao *AP* e se efetue o cálculo para este ponto baseado no modelo de propagação escolhido na lista de opções.

Para utilizá-la, escolha o modelo de propagação desejado na lista, na Guia **Propag.** da caixa de **Opções**. Em seguida, posicione os obstáculos que deseja que sejam considerados pelo sinal (configurando sua perda de penetração e nome de identificação → *design mode*) e pressione **. Aparecerá uma mensagem de** confirmação, pois dependendo da resolução utilizada, da complexidade do mapa e da quantidade de obstáculos posicionados e do valor do Limiar, o tempo de execução pode ser longo.

A imagem a seguir ilustra o resultado de uma operação de predição de cobertura.

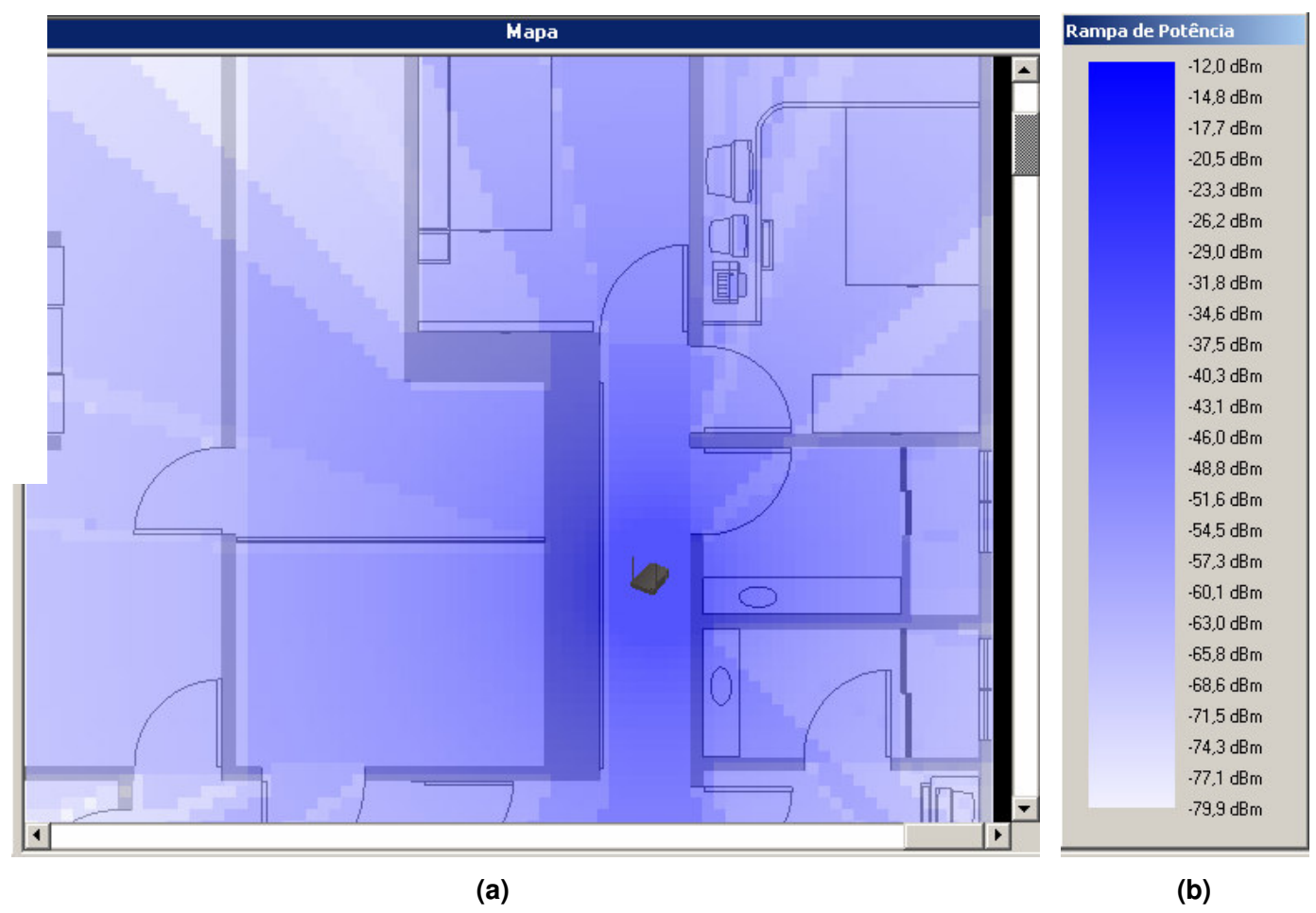

**Figura 53 – (a) Exemplo de projeto de cobertura, (b) Rampa de cor de potência**

O valor do **Limiar** de potência é utilizado nesta funcionalidade para limitar a área analisada, isto é, se o valor calculado para um dado ponto estiver abaixo do Limiar definido,este ponto não será pintado.

Para se identificar o valor de potência de cada ponto pintado no mapa, pode-se utilizar duas ferramentas do *software*. A primeira é o *survey* de cálculo já comentado e a outra é a apresentação da **Rampa de potência**, apresentada ao lado da figura da cobertura.

#### **1.6.Salvar, Carregar e Exportar Projetos**

Ao se executar um projeto, este pode ser salvo em um arquivo de texto (.TXT), que é reconhecido pelo *software*, para utilizações futuras. Para isto, basta escolher a opção **Salvar Projeto...**, no Menu **Arquivo**.

Neste arquivo serão salvas todas as informações necessárias para uma futura utilização do projeto, como: pontos de medida e sus características, posição do *AP*, posição dos obstáculos posicionados e escala do mapa.

Para carregar um projeto, basta escolher a opção **Carregar Projeto...**, no Menu **Arquivo**.

O *software* permite que os pontos de medida sejam exportados para uma tabela do Microsoft Excel®, para que se possa fazer uma análise destes dados. Estes serão exportados, como apresentados na tabela da guia **Pontos**, da caixa de **Opções**. Para exportar estas informações, basta escolher a opção **Exportar para o Excel**, no Menu **Arquivo**.

### **1.7.Ferramentas de análise**

O *software* dispõe de duas ferramentas de análise de resultados. A primeira é um gráfico que pode ser traçado a partir dos pontos medidos e de algum modelo de propagação, como base de comparação. A outra ferramenta é baseada na exportação dos dados referentes aos pontos medidos para o Microsoft Excel®, com alguns outros artifícios de análise de dados.

O funcionamento destas ferramentas será detalhado a seguir.

#### *1.7.1. Gráfico*

Após todos os pontos que se deseja analisar estarem posicionados no mapa, e terem seus devidos valores de potência e distância preenchidos, o usuário pode optar por ver um gráfico da potência do sinal *versus* distância. O eixo horizontal do gráfico, definido como distância, pode ser em relação ao ponto anterior ou em relação ao *AP* posicionado no mapa, conforme comentado anteriormente.

Para se traçar o gráfico com os pontos medidos, basta pressionar o botão **Construir gráfico**, na guia **Pontos** da caixa de **Opções**. Para que seja apresentado neste mesmo *grid*, o gráfico de algum dos modelos de propagação existentes no *software*, basta escolher o modelo desejado no Menu **Gráfico**.

Para redimensionar o gráfico, basta redimensionar o próprio formulário em que este é apresentado.

O gráfico também pode ser impresso, a partir do Menu **Arquivo** → **Imprimir Gráfico**.

#### *1.7.2. Análise Excel®*

O Microsoft Excel® é reconhecido por sua facilidade de manuseio de dados e pela simplicidade em que análises complexas podem ser feitas. Baseado nesta idéia, o *WLAN walktest* exporta dados para o Excel em um formato que pode ser facilmente compreendido por um usuário normal e possibilita inúmeros tipos de análise. As informações exportadas são:

- Índice, potência e distância (como na tabela de **Pontos**) dos pontos medidos
- EIRP do *AP*
- Todos as constantes dos modelos de propagação existentes no *software*
- Potência prevista por cada modelo, para cada ponto medido

Construção de um gráfico apresentando curvas para os pontos medidos e para cada um dos modelos de propagação.

Cada uma destas informações pode ser alterada, para se observar as implicações destas sobre os resultados simulados. Esta planilha pode ser salva de modo a ficar independente do *software*, com os resultados de simulação de cada local, além do arquivo texto utilizado pelo *software* para carregar/salvar um projeto.

## **2. Medição do nível de sinal recebido**

Existem inúmeros *softwares* no mercado para medição de sinal recebido para equipamentos 802.11. Neste trabalho, foram utilizados alguns destes *softwares* para fins de comparação do nível de sinal recebido (ACU – Cisco, Network Stumbler e ferramenta de desenvolvimento próprio).

Utilizando os diferentes *softwares* em uma mesma máquina (receptora), recebendo o sinal de um mesmo equipamento, averiguou-se que os níveis de potência recebidos são os mesmos para todas as ferramentas utilizadas. A seguir são discutidas as características dos equipamentos de medição e detalhes da norma 802.11.

#### **2.1.Nível de sinal recebido**

O padrão IEEE 802.11 define um mecanismo pelo qual a intensidade da energia de RF recebida possa ser medida por um *Client* Adapter (também conhecida como *wireless NIC – Network Interface Card*). O parâmetro que o *NIC* disponibiliza a aplicações é um valor inteiro, que pode variar de 0 a 255 (1 byte) e é conhecido como *RSSI* (*Received Signal Strength Indicator*) [31]. Cada fabricante pode escolher quantos dos 256 níveis disponíveis quer utilizar em seus equipamentos. Por exemplo, a Cisco define 101 escalas, enquanto equipamentos Symbol utilizam 31 níveis diferentes.

Importante ressaltar que o objetivo da criação deste artifício no padrão IEEE 802.11 não foi o de utilizar os dados de medidas para projetos de RF, e sim para saber se ao transmitir um pacote em um dado canal, nenhum outro equipamento está utilizando aquele canal, isto é, se o nível de sinal recebido no canal em que se pretende transmitir é abaixo de um dado limiar (*Clear Channel Threshold*). Outra função desta medição é definir o nível de sinal mínimo recebido de um AP antes de se efetuar o *roaming* (*Roaming Threshold*) para outro AP com melhor nível de sinal recebido. Para tais aplicações, não é necessária uma escala em dBm ou em mW, mas simplesmente uma escala compreendida por todos os equipamentos.

A função de transformar esta escala em valores de potência conhecidos pelos usuários é de um *driver* do fabricante, que é implementado em *softwares* de medição como os comentados anteriormente.

### **2.2.Características de RSSI no padrão 802.11**

- O valor de RSSI é um parâmetro opcional que varia entre 0 e um valor definido pelo fabricante (RSSI\_Max).
- RSSI deve ser medido entre o início do delimitador de quadro (SFD) e o final do PLCP *Header Error Check* (HEC).
- A absoluta precisão na medição de RSSI não é especificada.

Nota-se que o padrão IEEE 802.11 determina o parâmetro RSSI como sendo opcional, entretanto todos os grandes fabricantes de equipamentos 802.11 implementaram esta funcionalidade.

Outro fato importante é que o padrão não define a precisão dos valores medidos de RSSI. Isto fica por conta dos fabricantes, que ao definirem o número de escalas a utilizar para este parâmetro, definem sua precisão e a relação entre esses valores e valores de potência em dBm ou mW.

## **2.3.Características de equipamentos**

A seguir são apresentadas as tabelas [31] de conversão do parâmetro RSSI para valores de potência em dBm para dois fabricantes de equipamentos 802.11. Os fabricantes cujas tabelas são apresentadas são: Cisco e Symbol, dois dos maiores fabricantes de equipamentos 802.11, além do fato de que nos experimentos apresentados neste trabalho foram utilizados equipamentos Cisco.

## **Cisco**

Fabricante que apresenta o maior número de escalas para conversão de RSSI em níveis de potência.

| <b>RSSI</b>    | dBm    | <b>RSSI</b> | dBm   | <b>RSSI</b> | dBm   |
|----------------|--------|-------------|-------|-------------|-------|
| 0              | $-113$ | 34          | $-78$ | 68          | $-41$ |
| $\mathbf{1}$   | $-112$ | 35          | $-77$ | 69          | $-40$ |
| $\overline{2}$ | $-111$ | 36          | $-75$ | 70          | $-39$ |
| 3              | $-110$ | 37          | $-74$ | 71          | $-38$ |
| 4              | $-109$ | 38          | $-73$ | 72          | $-37$ |
| 5              | $-108$ | 39          | $-72$ | 73          | $-35$ |
| 6              | $-107$ | 40          | $-70$ | 74          | $-34$ |
| $\overline{7}$ | $-106$ | 41          | -69   | 75          | $-33$ |
| 8              | $-105$ | 42          | $-68$ | 76          | $-32$ |
| 9              | $-104$ | 43          | $-67$ | 77          | $-30$ |
| 10             | $-103$ | 44          | $-65$ | 78          | $-29$ |
| 11             | $-102$ | 45          | -64   | 79          | $-28$ |
| 12             | $-101$ | 46          | $-63$ | 80          | $-27$ |
| 13             | $-99$  | 47          | $-62$ | 81          | $-25$ |
| 14             | $-98$  | 48          | $-60$ | 82          | $-24$ |
| 15             | $-97$  | 49          | $-59$ | 83          | $-23$ |
| 16             | $-96$  | 50          | $-58$ | 84          | $-22$ |
| 17             | $-95$  | 51          | $-56$ | 85          | $-20$ |
| 18             | $-94$  | 52          | $-55$ | 86          | $-19$ |
| 19             | $-93$  | 53          | $-53$ | 87          | $-18$ |
| 20             | $-92$  | 54          | $-52$ | 88          | $-17$ |
| 21             | $-91$  | 55          | $-50$ | 89          | $-16$ |
| 22             | $-90$  | 56          | $-50$ | 90          | $-15$ |
| 23             | $-89$  | 57          | $-49$ | 91          | $-14$ |
| 24             | $-88$  | 58          | $-48$ | 92          | $-13$ |
| 25             | $-87$  | 59          | $-48$ | 93          | $-12$ |
| 26             | $-86$  | 60          | -47   | 94          | $-10$ |
| 27             | $-85$  | 61          | $-46$ | 95          | $-10$ |
| 28             | $-84$  | 62          | $-45$ | 96          | $-10$ |
| 29             | $-83$  | 63          | $-44$ | 97          | $-10$ |
| 30             | $-82$  | 64          | $-44$ | 98          | $-10$ |
| 31             | $-81$  | 65          | $-43$ | 99          | $-10$ |
| 32             | $-80$  | 66          | $-42$ | 100         | $-10$ |
| 33             | $-79$  | 67          | $-42$ |             |       |

**Tabela 25 – Tabela de conversão de RSSI em dBm (Cisco)**

Nota-se que a tabela Cisco apresenta 101 escalas, implicando em alcance de -10 a -113 dBm.

## **Symbol**

Apresenta um número menor de escalas que a Cisco, portanto menor precisão.

| RSSI    | dBm    |  |  |
|---------|--------|--|--|
| 0 a 4   | $-100$ |  |  |
| 5a8     | -90    |  |  |
| 9 a 14  | -80    |  |  |
| 15 a 20 | -70    |  |  |
| 21 a 26 | -60    |  |  |

**Tabela 26 - Tabela de conversão de RSSI em dBm (Symbol)**

## **2.4.Hardware para obtenção de RSSI**

Para que os *Client Adapters* possam medir o valor de RSSI recebido, eles têm a seguinte estrutura interna [32]:

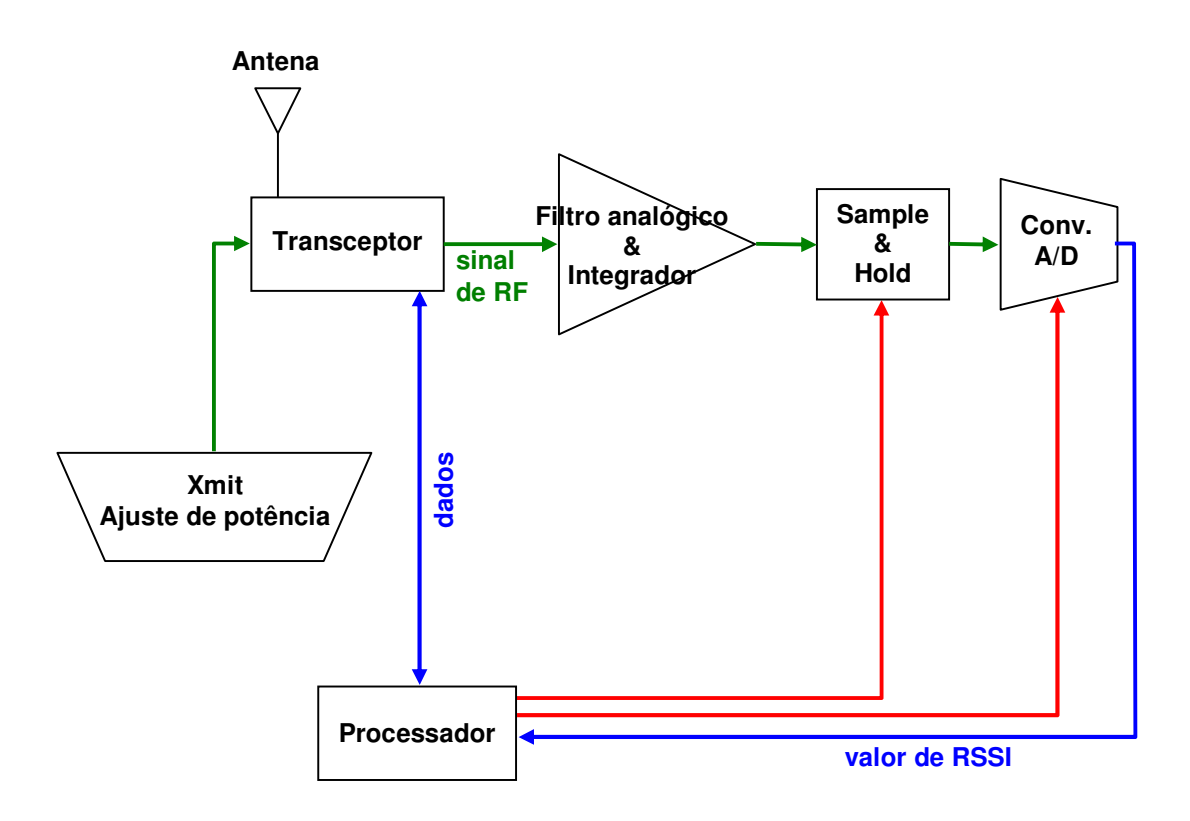

**Figura 54 – Arquitetura de um receptor 802.11**

### **2.5.Comentários finais**

Conforme comentado anteriormente, os valores de níveis de potência em um mesmo ponto medidos com diferentes softwares de medição, apresentaram os mesmos resultados. De fato, se a placa utilizada for a mesma, conseqüentemente, o *driver* que converte o valor de RSSI para níveis de potência é o mesmo. Portanto independentemente do *software* utilizado para mostrar estes valores de potência, estes devem ser os mesmos.